*Следенкин А.А.,* Первомайский филиал ГБОУ СОШ им.Н.С.Доровского с.Подбельск м.р. Похвистневский

## **Мастер –класс «Контроль знаний учащихся с помощью сервиса testedu.ru»**

Одной из обязанностей учителя является контроль и оценка знаний учащихся. Специфика нашей профессии еще состоит и в том, что учитель должен постоянно искать новые пути и подходы к заинтересованности ученика в обучении. Контрольные, самостоятельные и прочие работы на бумажных носителях надежны, но приедаются детям. Они постоянно ждут от учителя чего-то нового. Одним из способов удивить или хотя бы заинтересовать является компьютерный тест.

Не секрет, что у учителя есть любимые ученики, а другие ребята это очень чувствуют, и, при тестовых или контрольных работах ревностно и критически относятся к таким моментам как оценивание знаний. Нейтрализатором в таких ситуациях опять выступает компьютерный тест. Может из-за этого ученики более приветливо воспринимают результат беспристрастной оценки. Да и для учителя компьютерный вариант контроля более приятен, так как это экономия времени и сил. И вот одним из таких инструментов контроля знаний является сервис создания компьютерных тестов на сайте **TestEdu.ru**. Преимущество программы еще и в том, что не надо устанавливать её на компьютер. Можно передавать файл с тестом коллегам, пересылать, использовать в мобильных телефонах, а так же редактировать. Кроме того, что вы сможете составить свой тест, на сайте имеется огромное количество уже готовых тестов, которые систематизированы по предметам. С этапами и особенностями создания таких тестов хочу познакомить коллег.

Первое с чего надо начать - это скачать файл программы с сайта **TestEdu.ru.** Вот как выглядит фрагмент главной страница сайта.

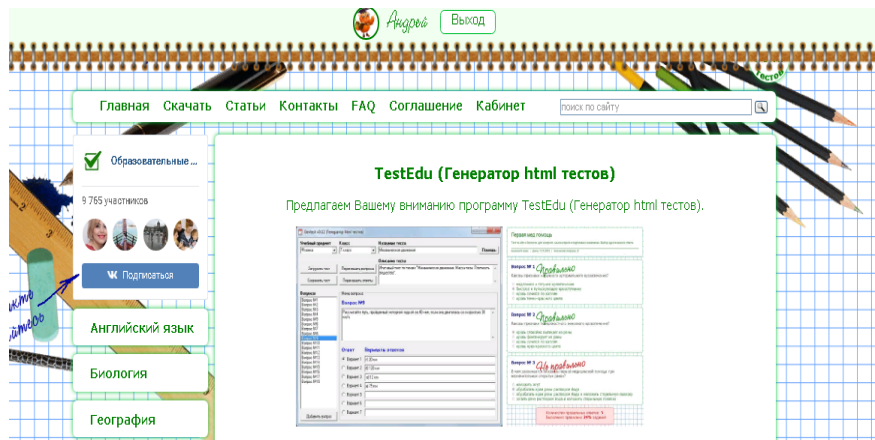

Прочитав и согласившись с правилами использования программы, вы можете её скачать для творчества. Именно творчества, так как «сухие учебные» тесты ученикам не интересны.

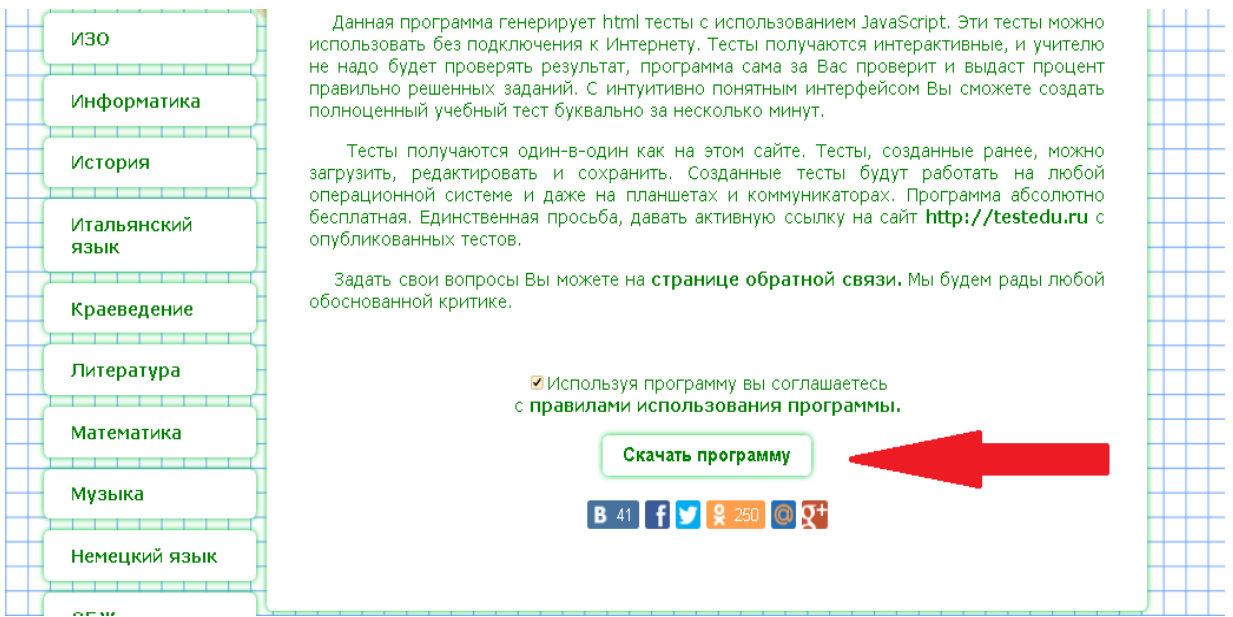

Скачав и распаковав архив с программой, Вы найдете там несколько файлов, среди которых предлагается набор тестов (они в архивах) и сами программные файлы. Исполняемый файл и два системных.

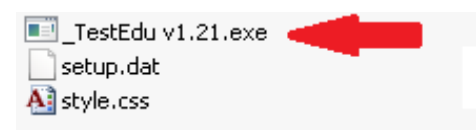

Запустив исполняемый файл и согласившись с лицензионным соглашением, оказыаемся непосредственно в конструкторе теста.

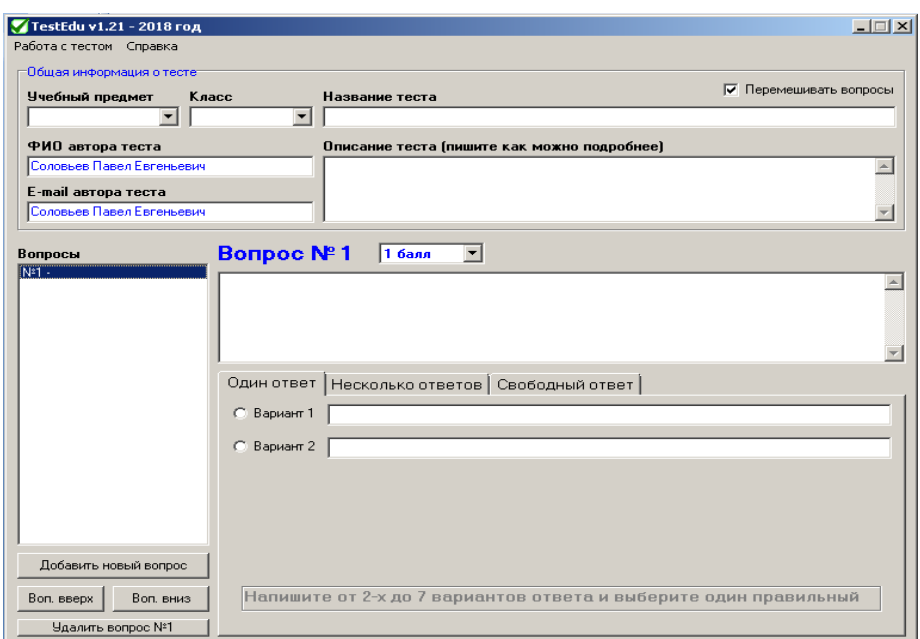

Здесь начало очень простое: заполнить окна шапки теста:

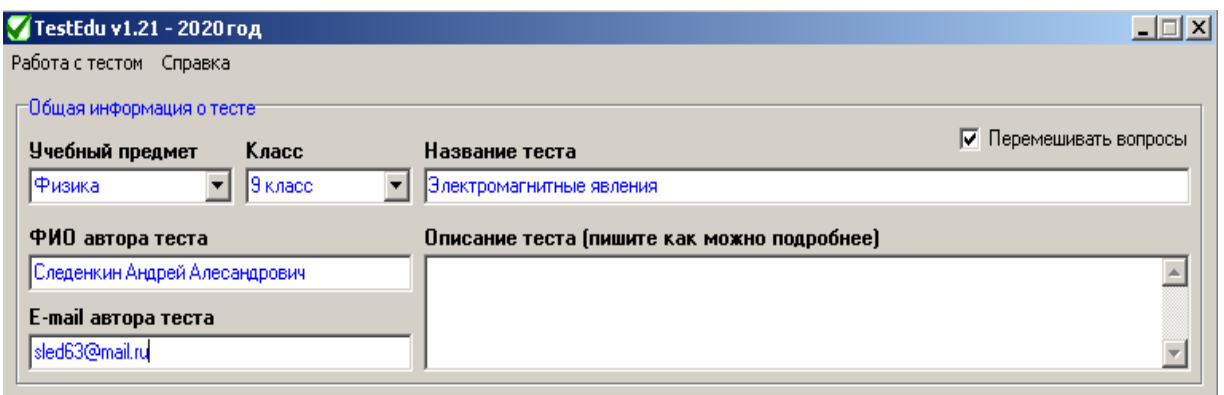

В выпадающих окнах выбрать нужное значение – предмет и класс. Ваши фамилию, имя, отчество и адрес электронной почты заполнить самостоятельно. Так же необходимо дать описание теста: источник, раздел, трудность, оценивание в процентном отношении и т.д. У кого как разовьется фантазия. Не забудьте поставить галочку для перемешивания вопросов, чтобы исключить возможность передачи шпаргалок типа «номер вопросаномер ответа».

После этого начинается составление самого теста. Количество вопросов и их трудность – на Ваше усмотрение.

Окно №1. Здесь можно задать количество баллов у текущего вопроса.

Окно №2. В этом окне непосредственно сам вопрос.

Вкладки №3. Выбираем вкладку для количества ответов: один правильный ответ или несколько.

Вкладка №4. Вариант, где дается свободный ответ из нескольких вариантов. Окно №5. Здесь отмечаются созданные вопросы.

Кнопка №6. Добавляет следующий вопрос.

Кнопки №7. Позволяют менять местами порядок расположения вопросов или удаление вопроса.

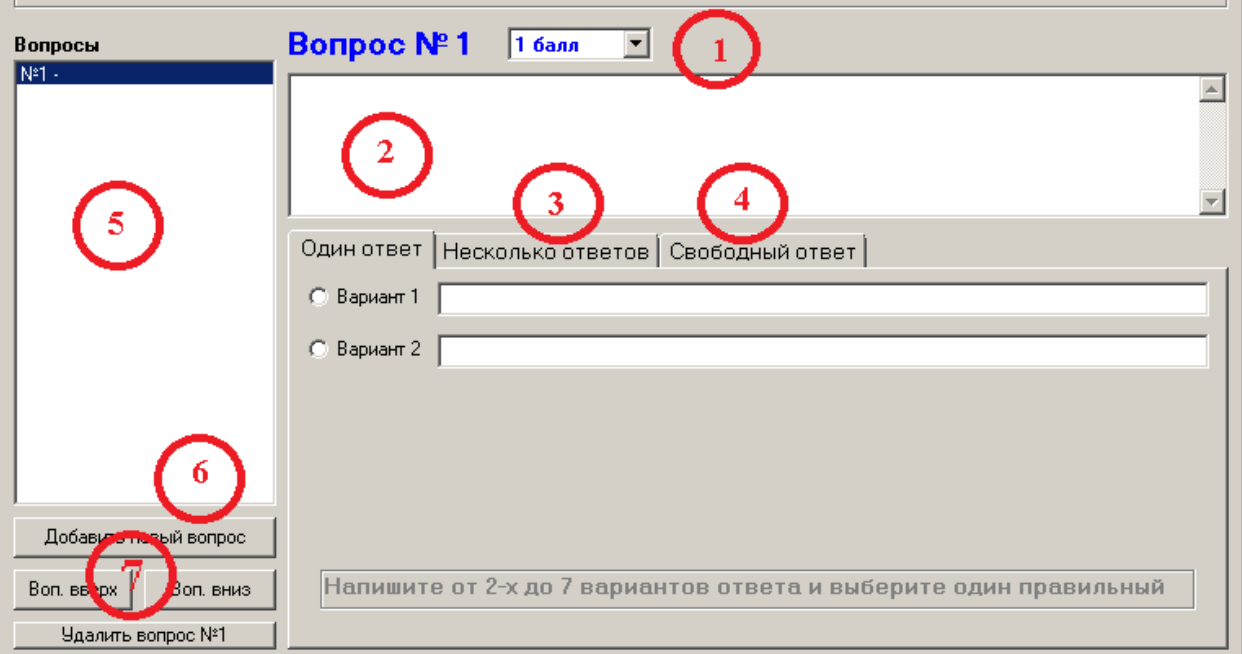

Как вставить рисунки - описано непосредственно на сайте.

После того, как тест полностью составлен - остается только его сохранить.

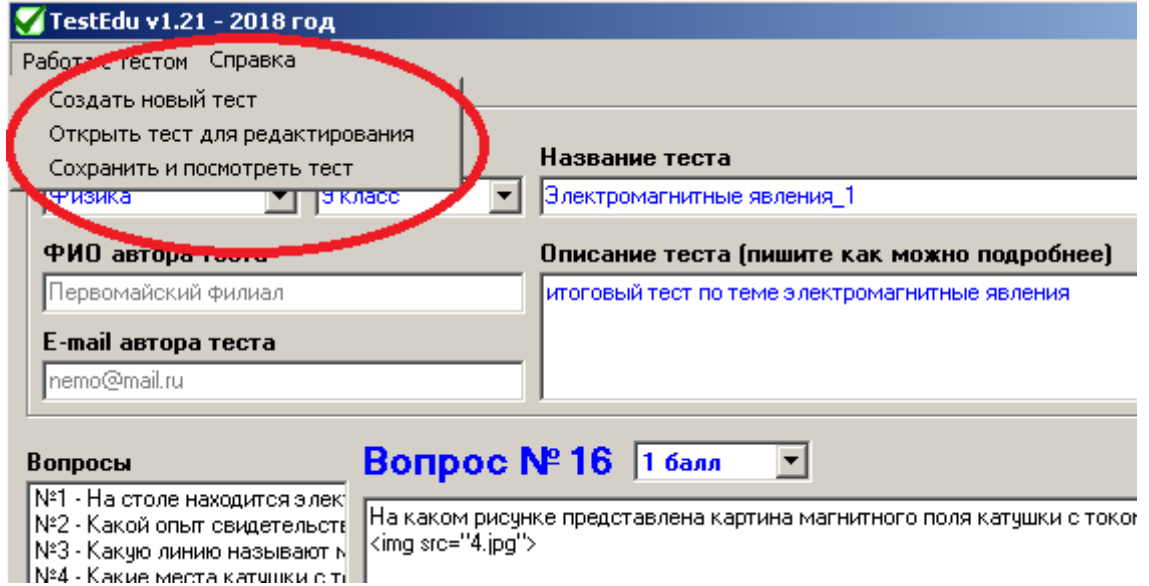

Для этого в меню «Работа с тестом» выбираем «Сохранить и посмотреть тест».

Выходит окно, в котором выбираем «Посмотреть тест».

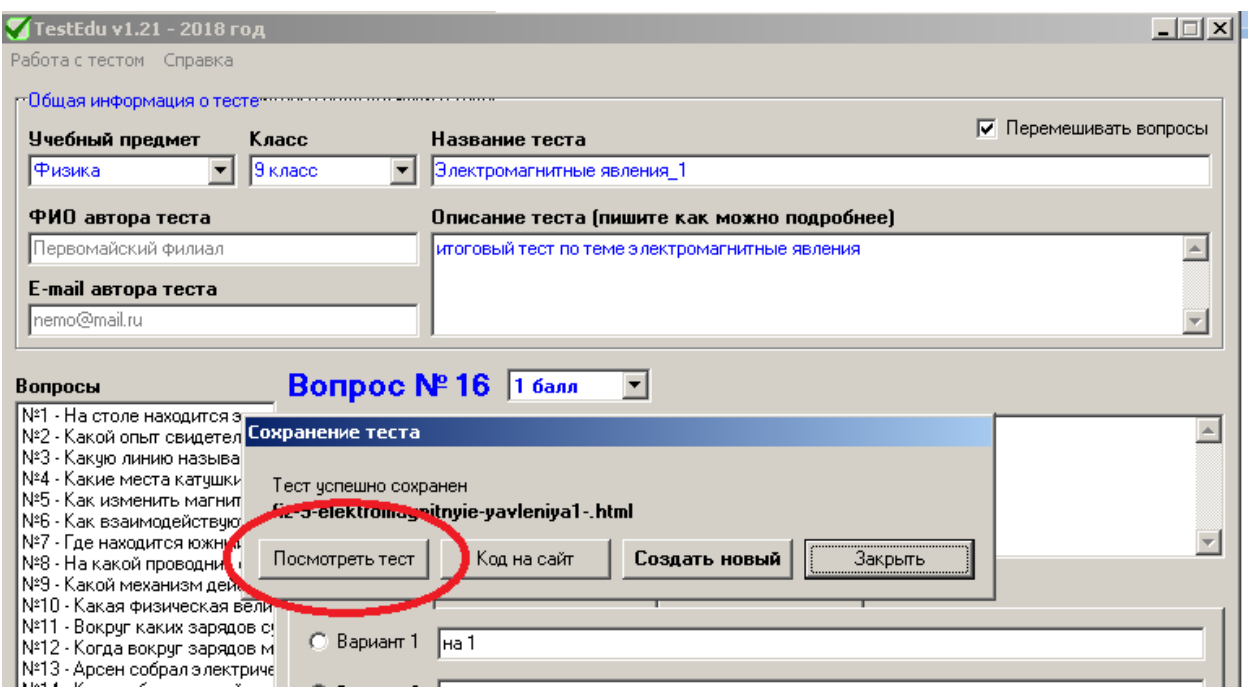

Здесь возможны несколько вариантов, которые могут Вам быть интересны. Это « Код на сайт» - для размещения у себя на сайте;

Вернуться в конструктор для создания нового теста – «Создать новый»; Просто закрыть это окно – «Закрыть».

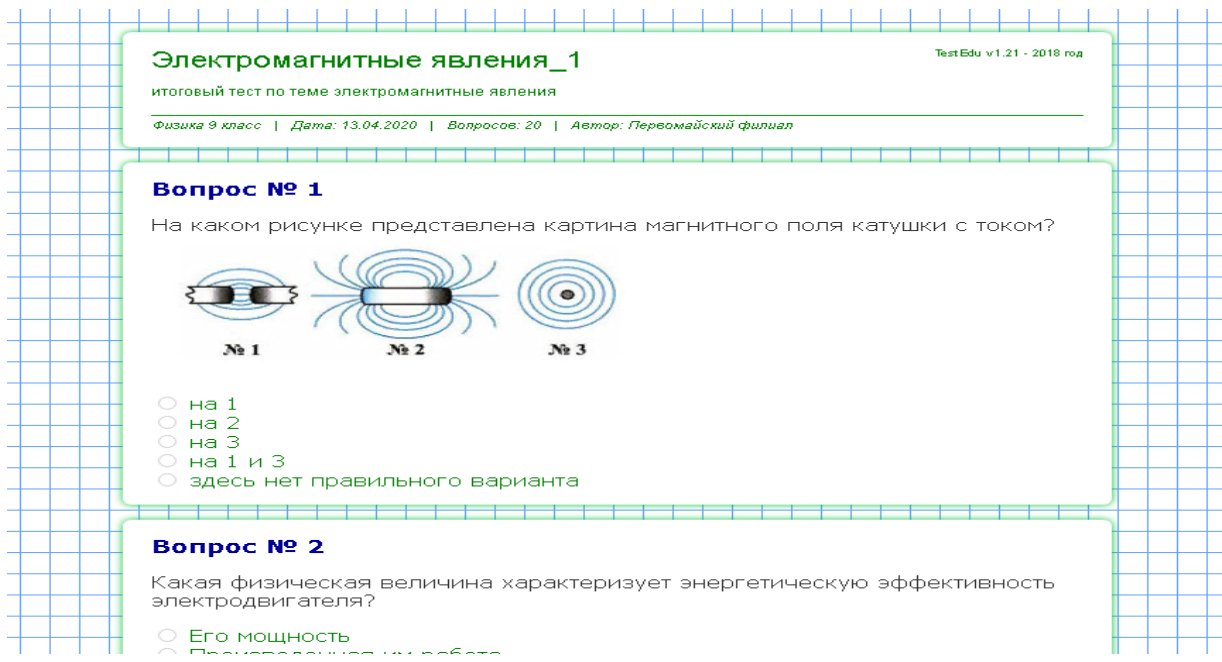

Вот так выглядит фрагмент теста уже на экране дисплея:

Готовый тест получается в виде архива, в котором находится сам тест в виде html –файла, ответы к вопросам (текстовый файл), а так же ссылки на сам сайт и коллекцию тестов.

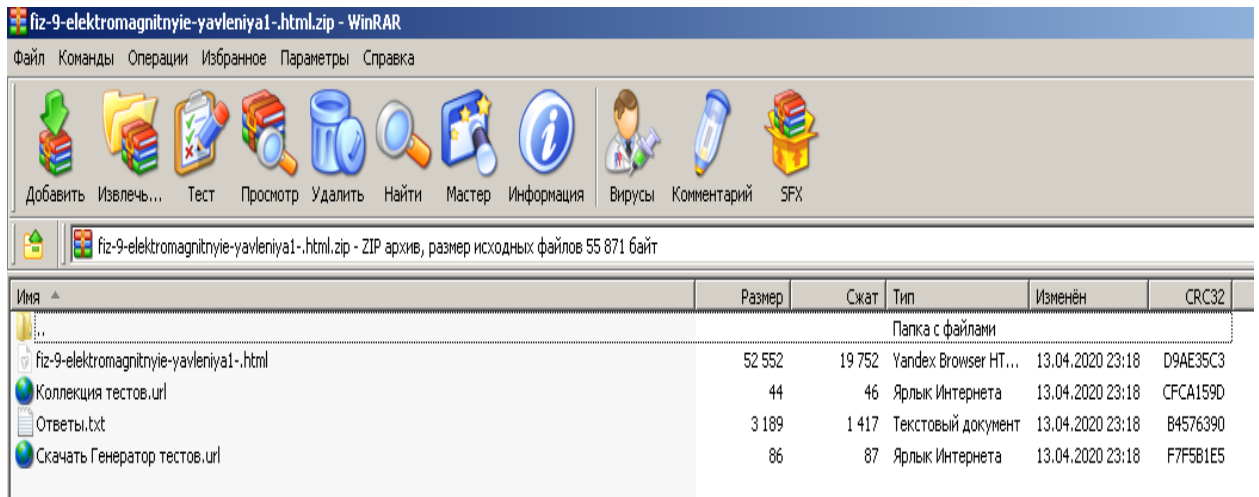

Чтобы начать выполнять тест, достаточно запустить html –файл и правильно ответить на вопросы. По окончании теста выдается сообщение о количестве правильных ответов и процент прохождения теста. Чтобы заново запустить тест, достаточно обновить страницу браузера, перемешаются вопросы и тест готов к новой работе.

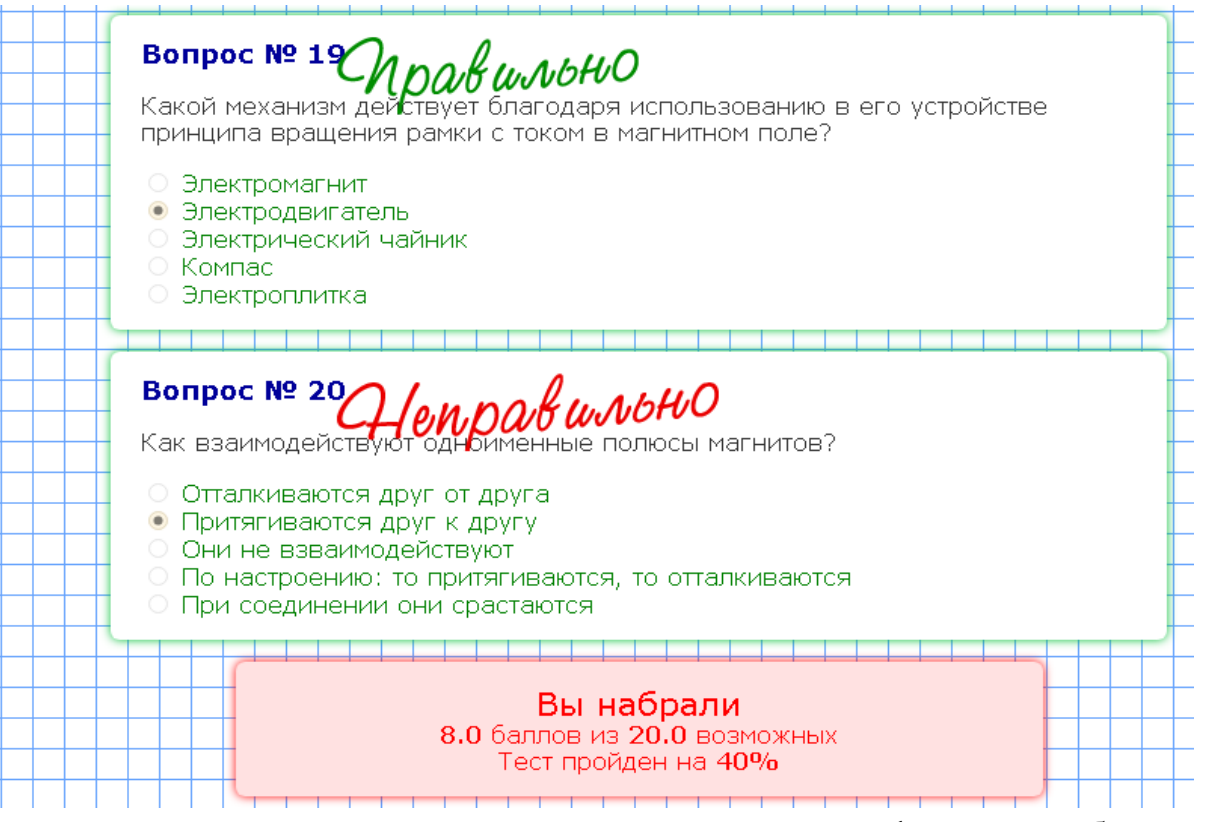

Ну и, конечно, у каждого педагога есть своя фишка в работе. При создании тестов включите вопросы, в которых фигурируют имена и фамилии самих ребят или ответы в стиле Г.Остера. Замечено, что тесты ученики проходят с улыбкой, а она продлевает жизнь, что в сегодняшние дни так необходимо. А мы их будем учить учиться.